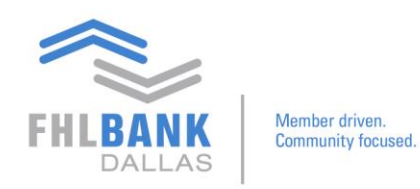

## **Adding a Frequently Used Broker in Nexus9**

Below are steps to build a frequently used broker on Nexus9. Instead of searching through an entire list of global brokers, the member would be able to manually build the list and customize it so that information of frequently used brokers is organized in one place and easily accessible. This document may be utilized accompanying the training video.

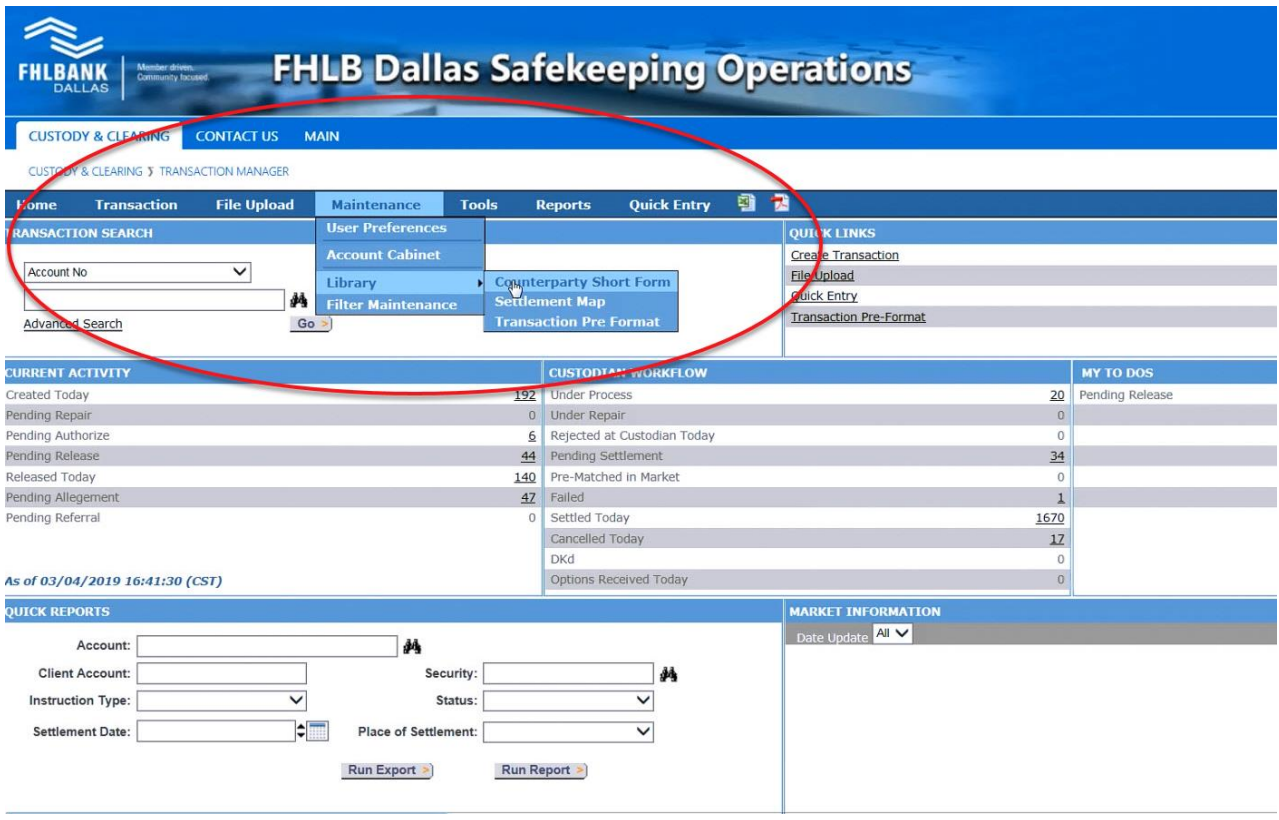

From the main page:

Click Custody & Clearing  $\rightarrow$  Transaction Manager  $\rightarrow$  Maintenance  $\rightarrow$  Library  $\rightarrow$ Counterparty Short form.

This will take you to a full list of transactions made.

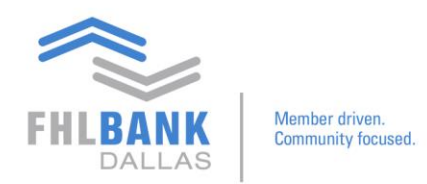

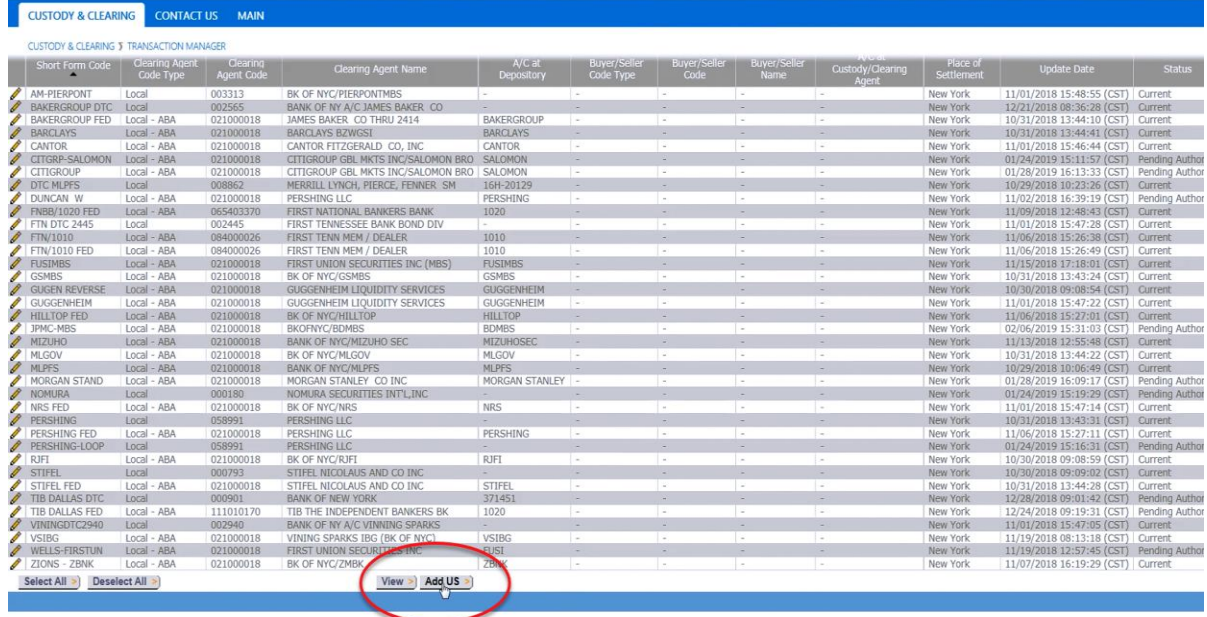

Once there, scroll to the bottom of the page. Click **Add US.**

On the next page, only three fields are required, which are identified with red asterisks.

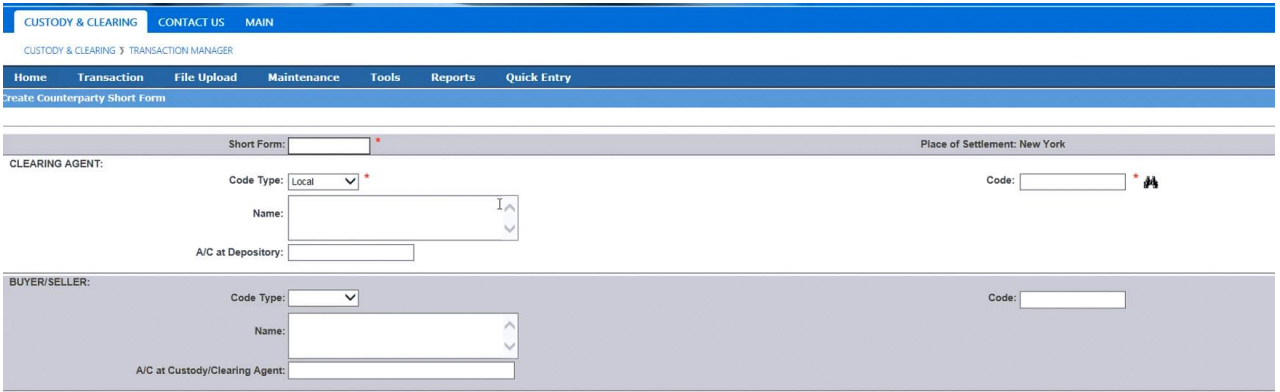

- 1. **Short form** type in a desired list name
- 2. **Code Type** Click **Local** or **Local – ABA** (depends on whether the security being traded is registered through the Federal Reserve or Depository Trust Company (DTC)
	- i. DTC Brokers Identify with Local

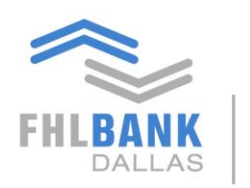

Member driven.

Community focused. ii. Fed brokers – Identify with Local - ABA

3. **Code** – To look up, click on binoculars icon and "Broker Library Lookup" window will appear

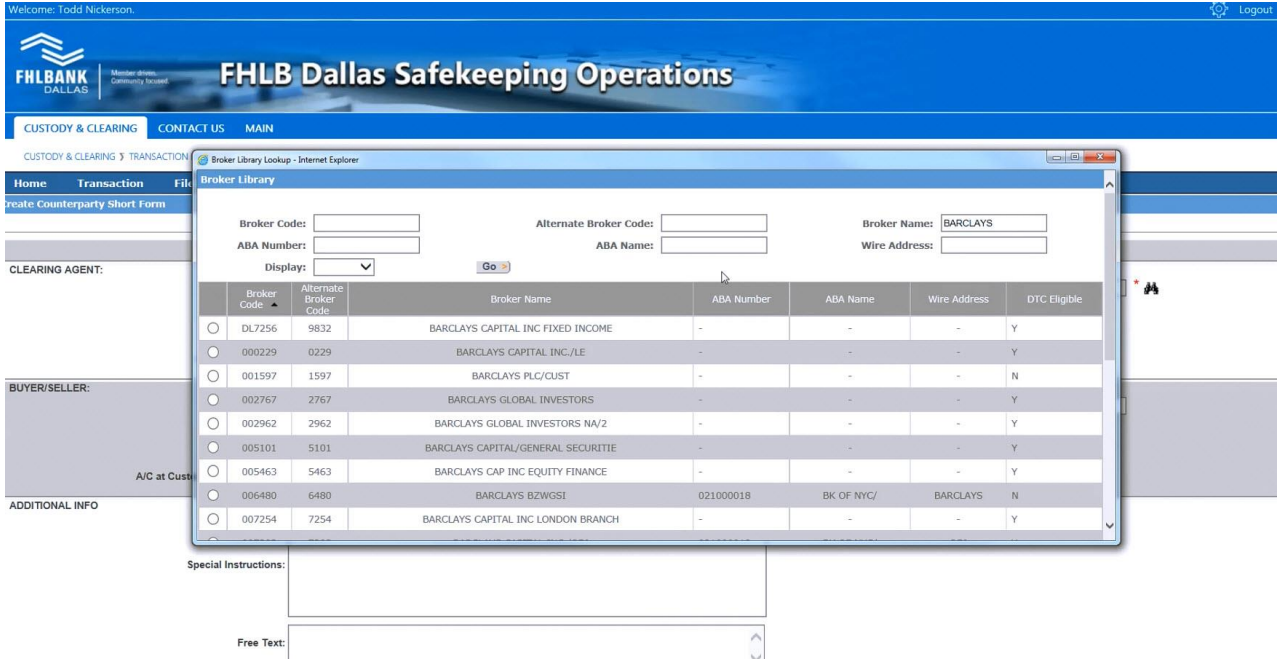

Depending on available information, use any of the fields at the top to locate a broker (i.e. Broker Code, ABA Number, ABA Name etc.). Once information is entered to locate, Click **Go.**

Find the broker and click **Done**. The Lookup window will disappear, and the chosen broker information will populate on the transaction manager, showing the **Broker Short Form Code.**  Then, click **Submit** 

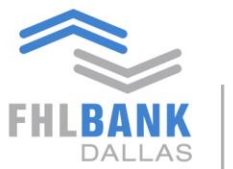

Member driven.<br>Community focused.

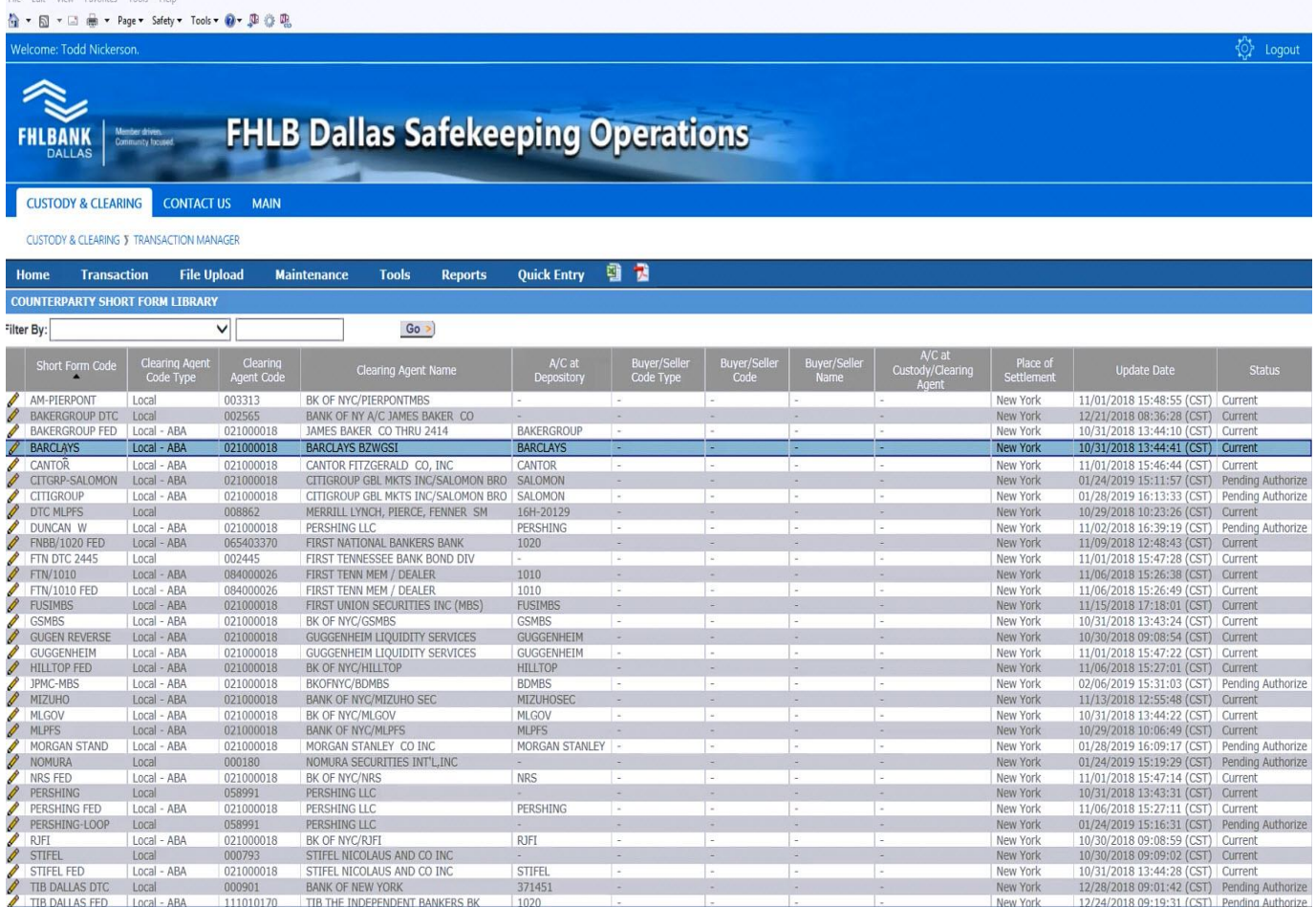

## Once submitted and authorized, the newly added broker listing will be added to the **Counterparty Short Form Library**

If you have any questions or would like to suggest a topic, please contact Processing at 214.441.8010 or processing@fhlb.com.